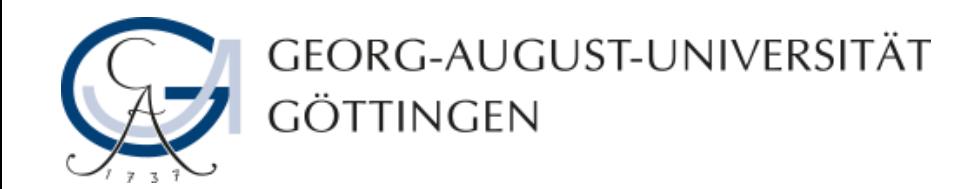

## **Die Erstellung einer Fehlertextaufgabe in ILIAS**

## **ILIAS - Anleitung**

**06.08.2013**

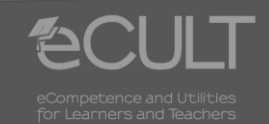

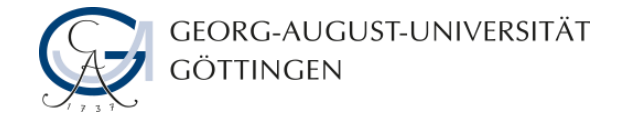

**Auswahl der Aufgabenform**

#### • **Wählen Sie aus dem Menü die Aufgabenform Fehlertext aus.**

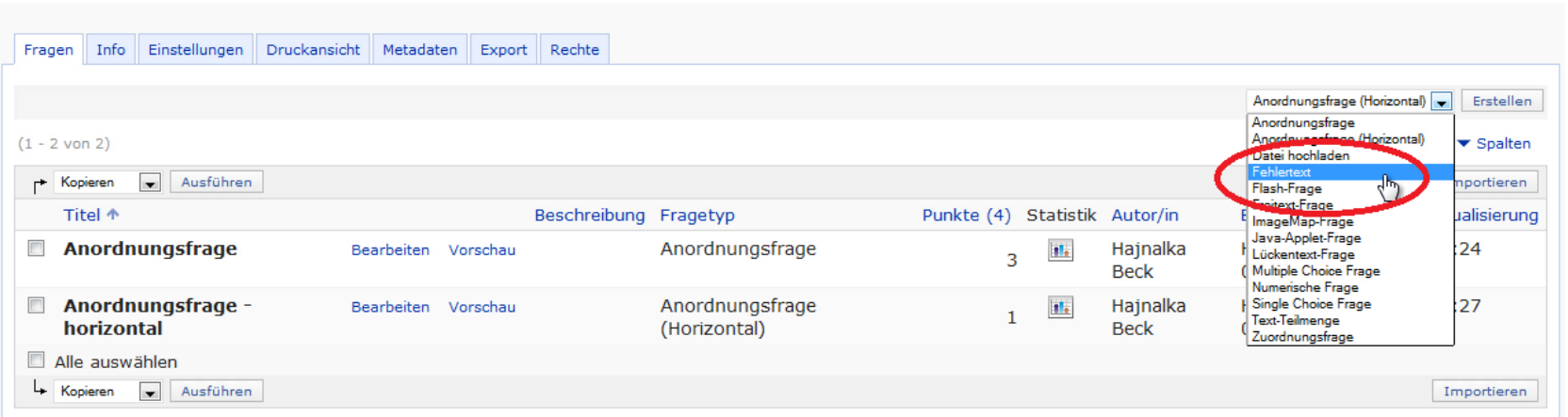

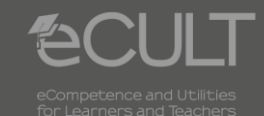

**2 06.08.2013 ILIAS - Anleitung**

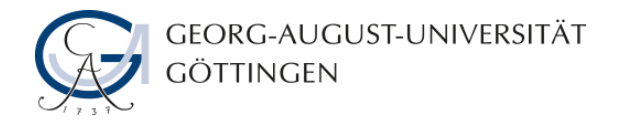

### **Vorbereitung der Aufgabe**

• **Die mit einem roten Stern gekennzeichneten Felder müssen ausgefüllt werden.**

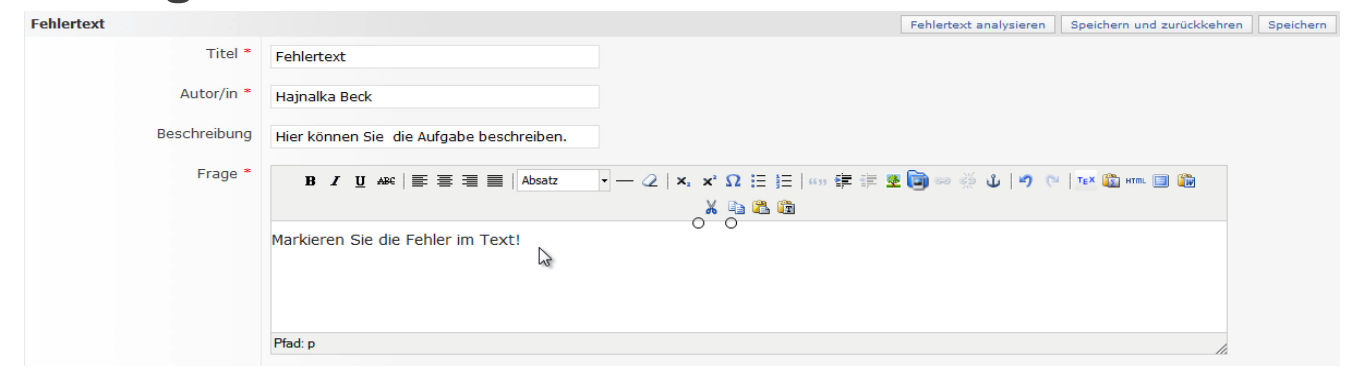

• **Kopieren oder tippen Sie den Fehlertext in das dafür vorgesehene Feld und markieren Sie die Fehler, indem Sie eine Raute vor das entsprechende Wort setzen.**

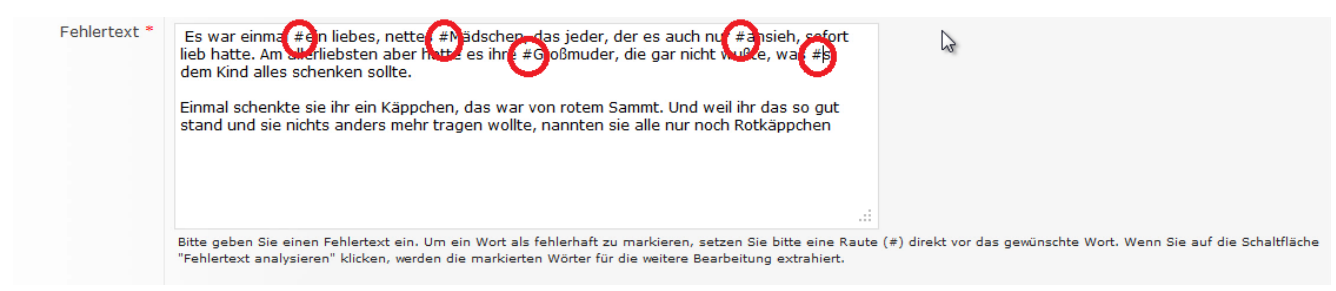

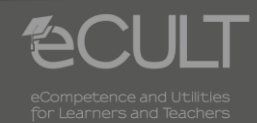

**3 06.08.2013 ILIAS - Anleitung**

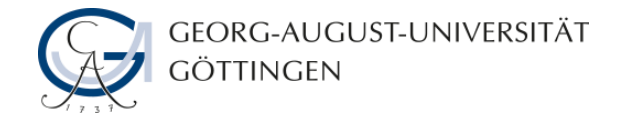

### **Lösungen und Punkte**

• **Nachdem Sie den Knopf Fehlertext analysieren gedrückt haben, müssen Sie die richtigen Lösungen und die entsprechenden Punkte angeben.**

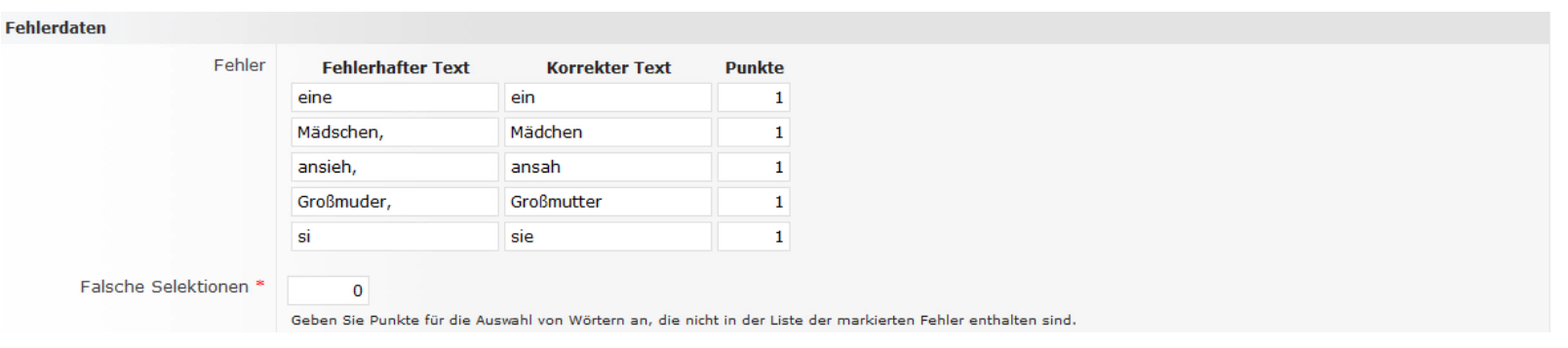

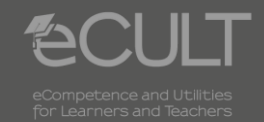

**4 06.08.2013 ILIAS - Anleitung**

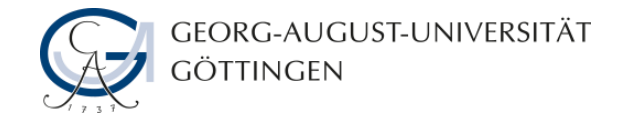

#### **Vorschau**

• **Im Vorschau-Modus können Sie sich die fertige Aufgabe ansehen.**

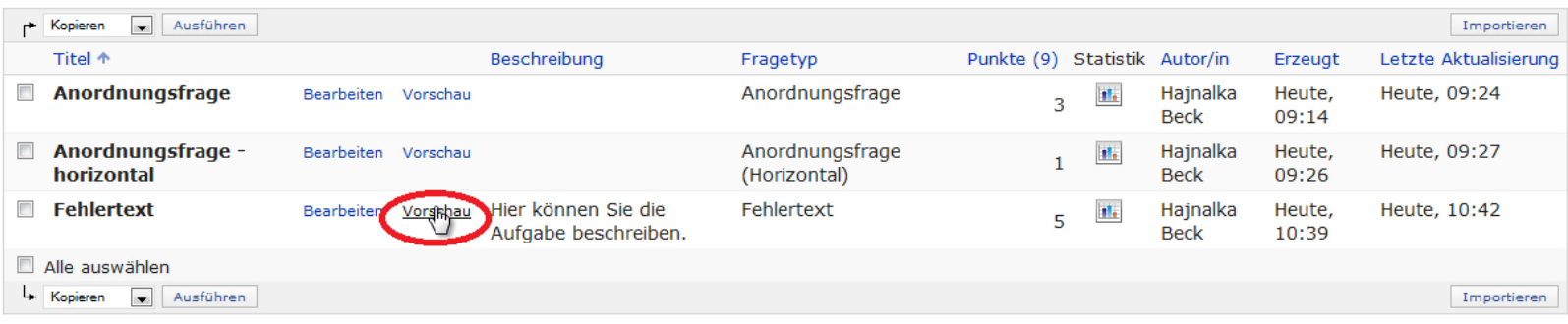

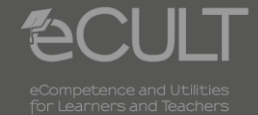

**5 08.08.2013 ILIAS - Anleitung**

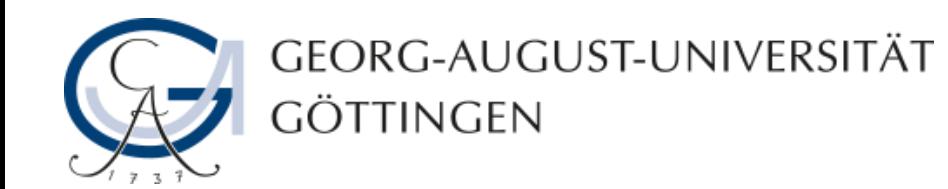

# **Hajnalka Beck, Julia Rubin 06.08.2013 Version 1.0**

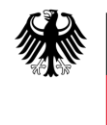

**Bundesministerium** für Bildung und Forschung

**eCULT wird vom BMBF unter dem Förderkennzeichen 01PL11066E gefördert. Die Verantwortung für den Inhalt dieser Veröffentlichung liegt beim Autor.**

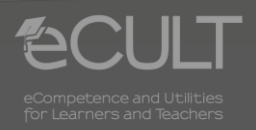